# **GET CONNECTED**

# Get MGIC Rates through Mortgage Coach®

Last Revised Date: 05/31/2023

#### 1. Access Mortgage Insurance Rates

Click any loan product on your presentation.

Click the GET MI PRICING button on the Monthly Costs tab.

Note – The GET MI PRICING button will be disabled if FHA, VA, or USDA is selected in the Upfront Premium field or if the loan product is marked as a current mortgage.

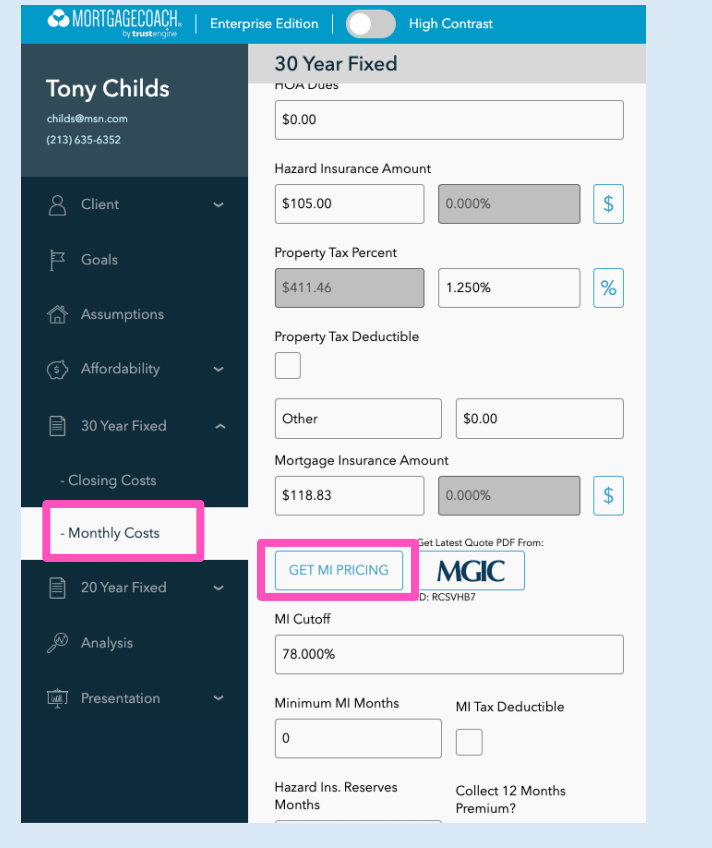

**MGIC** 

## 2. Select MGIC

Select MGIC as the MI Provider and complete all required fields.

- a. Ensure the MI Duration Type and Special Program Options fields are filled in, if applicable.
- b. The MI Coverage Percent is defaulted to Agency standards based on the loan criteria but may be edited as needed.

Click NEXT.

Note – Single Life of Loan (see Step 4) and Periodic Monthly (see Step 5) are currently supported for the MI Duration Type.

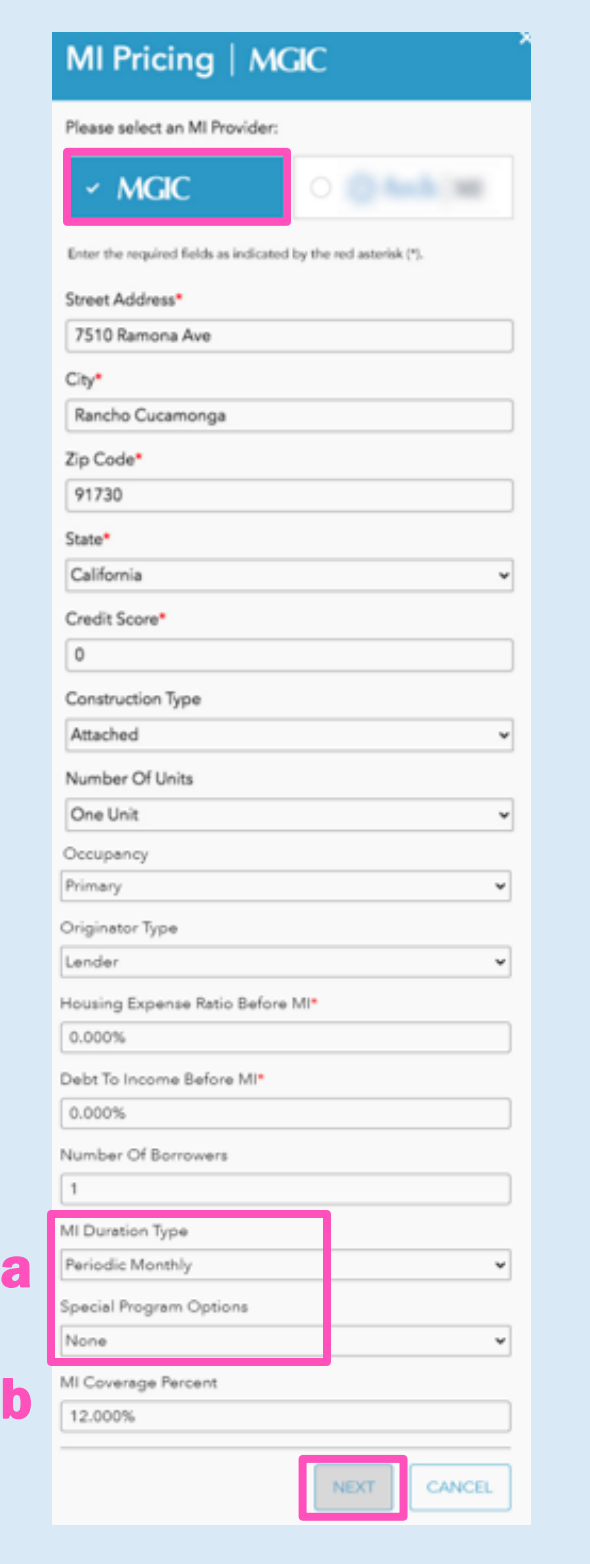

### 3. View MI Rates

MGIC will return the Total MI Amount and the Rate Quote ID.

Click OK.

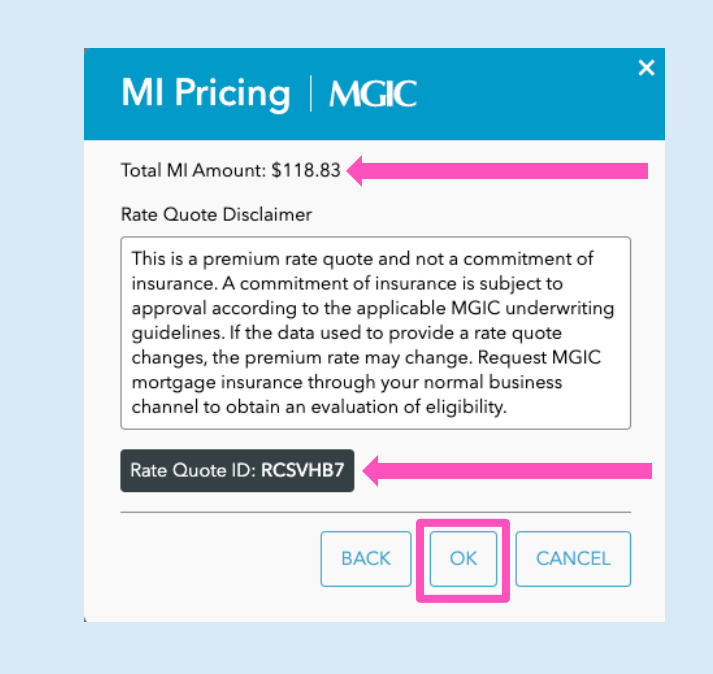

#### 4. Single Life of Loan

The Total MI Amount will populate in the Single Premium field.

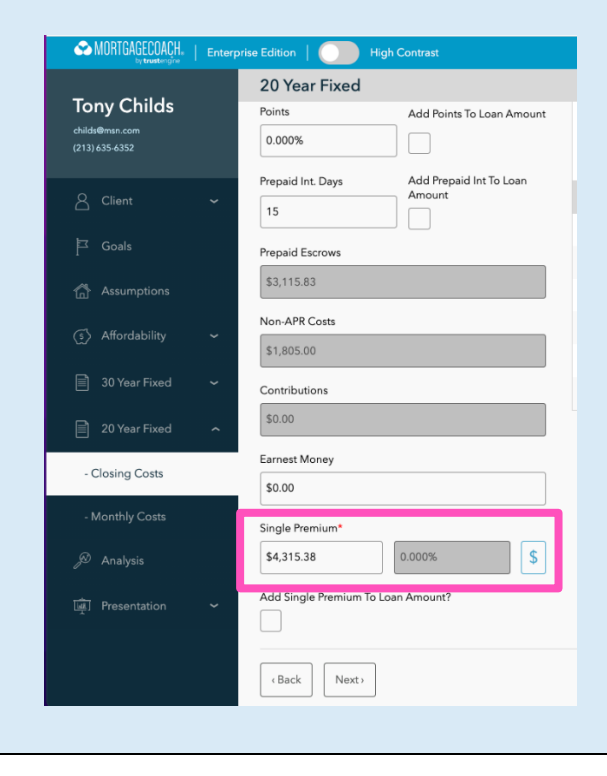

The Upfront Premium type will update to Single in the Product screen.

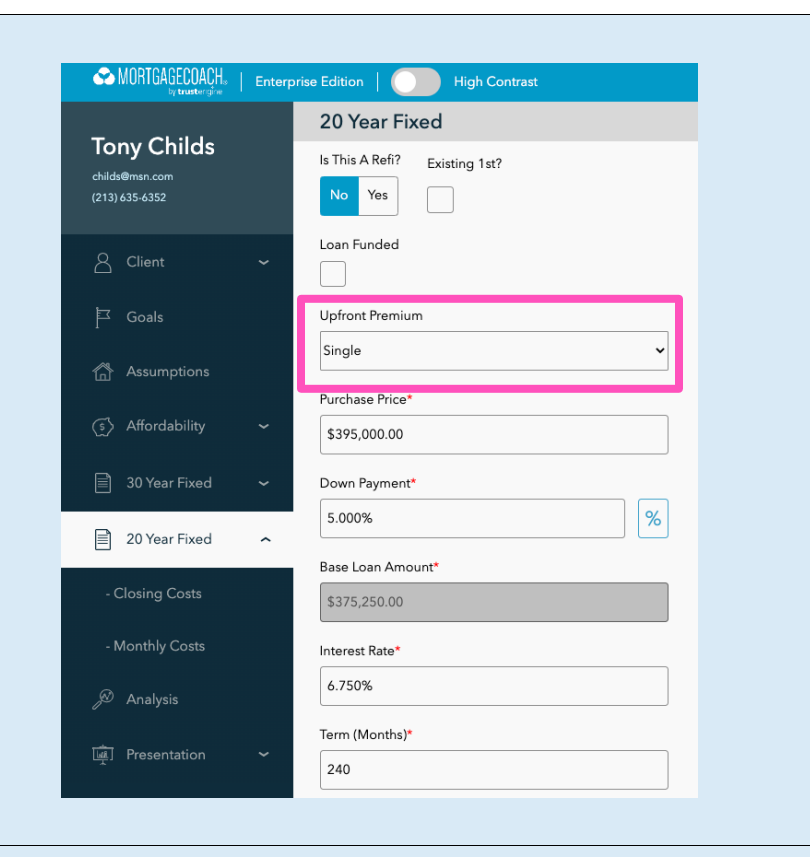

The Total Cost Analysis will display the premium amount in the Closing Cost Breakdown.

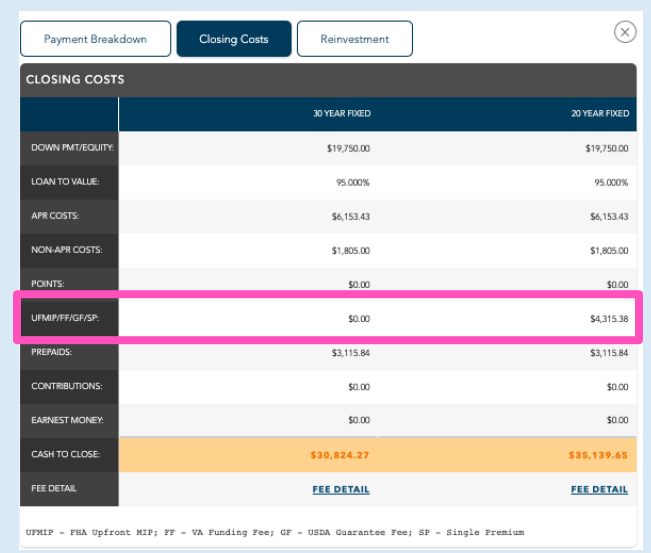

Contacts: MGIC Integration Services **Your MGIC Representative** [Integration\\_services@mgic.com](mailto:Integration_services@mgic.com) 1-888-644-2334 [mgic.com/contact](http://www.mgic.com/contact)

#### 5. Periodic Monthly

The Total MI Amount will populate in the Mortgage Insurance Amount field in the Monthly Costs screen.

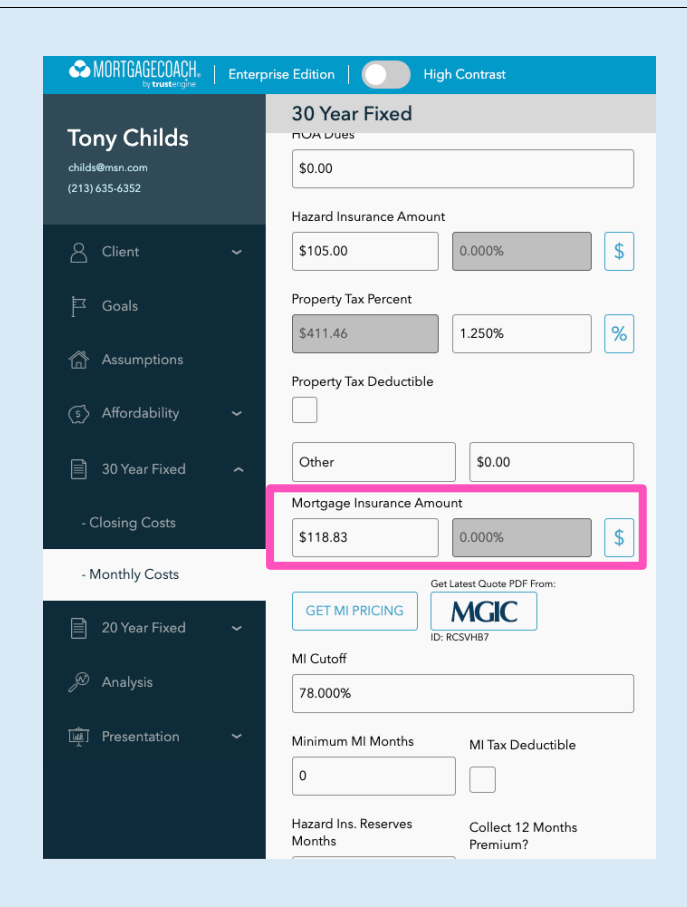

The Total Cost Analysis will display the premium amount in the Payment Breakdown.

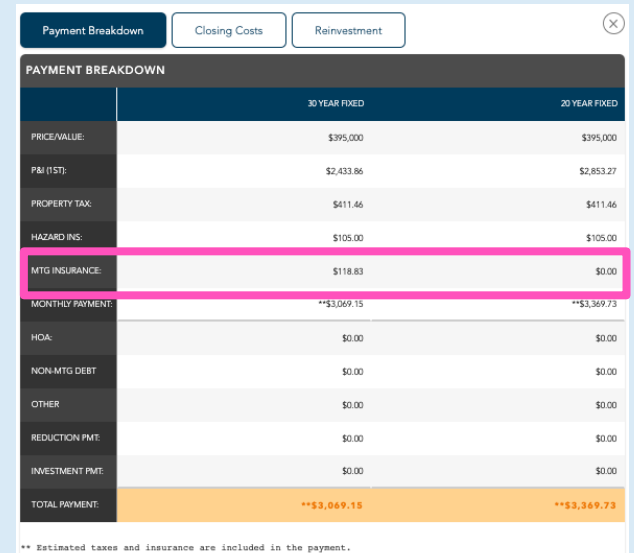

Contacts: MGIC Integration Services **Your MGIC Representative** [Integration\\_services@mgic.com](mailto:Integration_services@mgic.com) 1-888-644-2334 [mgic.com/contact](http://www.mgic.com/contact)